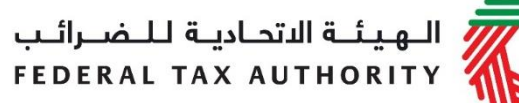

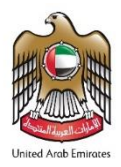

# **EXCISE TAX USER GUIDE SUMMARY (REGISTRATION, AMENDMENTS & DE-REGISTRATION)**

This guide will help you complete your Excise Tax registration, amendment and deregistration processes.

### **Create an e-Services account**

- 1. Sign up by creating a username/password
- 2. Verify your email address within 24 hours
- 3. Log in to your e-Services account

## **Registering for Excise Tax**

- 1. Click *Register for Excise Tax*
- 2. Complete all mandatory fields (marked with \*)
- 3. Click *Submit for Approval* once to submit the form

#### **Late Registration Penalty Payment**

- o Go to the Dashboard tab to view the "Late Registration Penalty" amount mentioned under the Excise Tax box (where applicable).
- o Click on '*Pay'* button to proceed with payment.

## **Amending approved Excise Tax registration form**

- 1. Click '*Edit'* to amend certain editable fields.
- 2. Once all necessary amendments are made, click '*Submit Changes'*
- 3. Amendments take immediate effect.

#### **De-registration for Excise Tax**

- 1. On the dashboard, against your Excise Tax registration, click '*De-Register'.*
- 2. Enter the reason for de-registration and specify the date from which you require to de-register. Provide other relevant information to support your application for deregistration where applicable, and click on the "*Submit"* button.
- 3. De-registration applications require the FTA's approval FTA will notify you of the result of your application.